## **How to Access and Download Maps of EAB Infested Areas from the ANR Atlas**

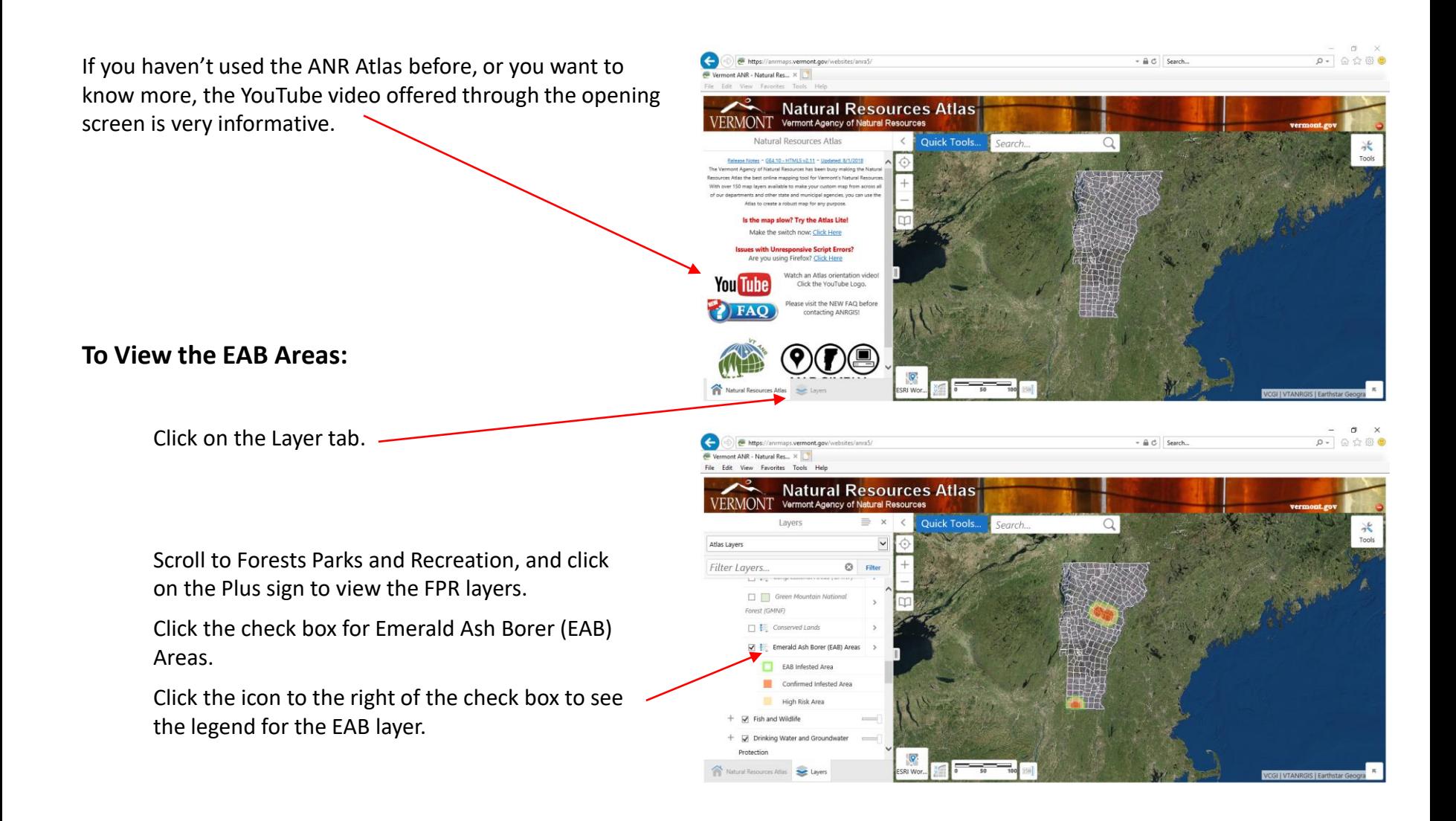

## **To create a PDF Map:**

Open the EAB Layer as above.

Zoom in or out and select additional layers, as desired, for the final map.

Click on Quick Tools and Select Create Printable Map

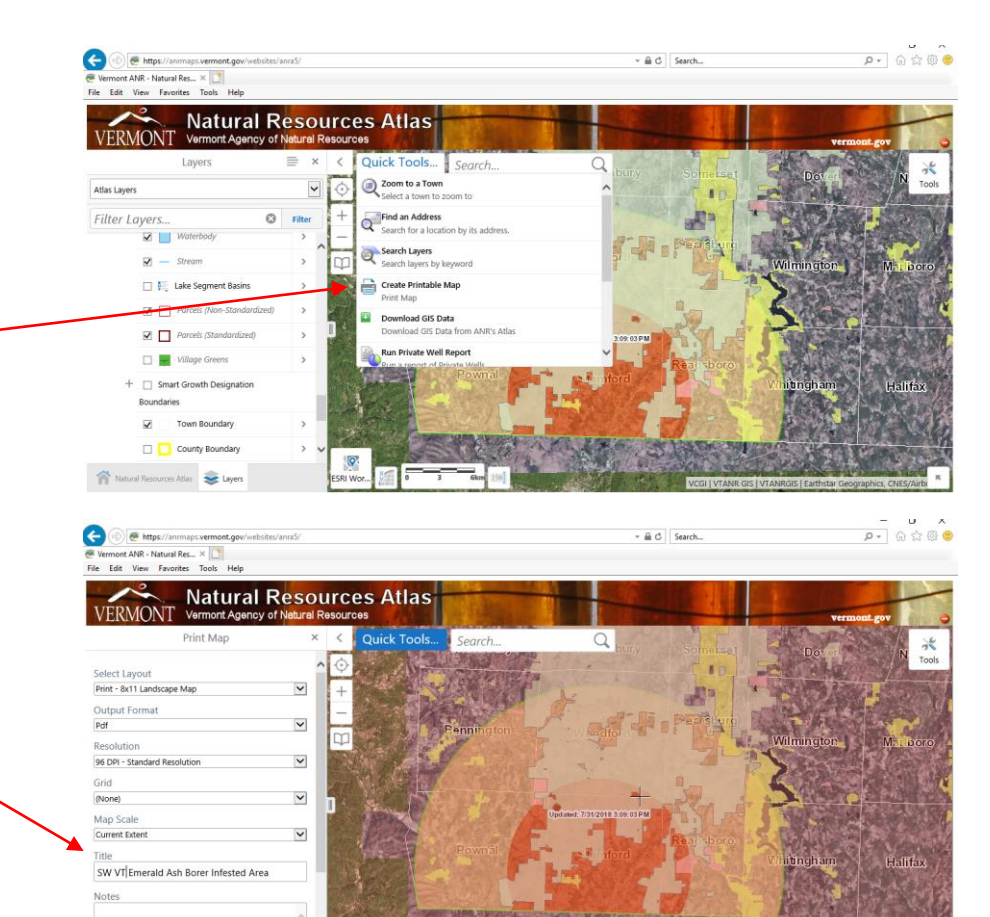

Ģ

If desired, change settings, title, and notes, and click "Print"

When file is ready, click "Open File"

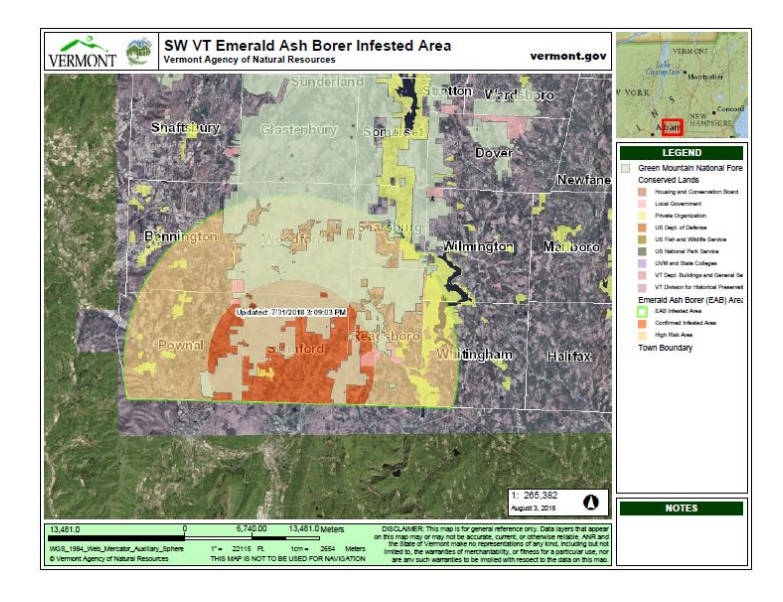

## **To Download the EAB Infested Areas as a Shapefile: Natural Resources Atlas** Vermont Agency of Nat ick Tools. Zoom to a Tow Click on Quick Tools and Select Download GIS Data lad as Addres Is the map slow? Try the Atlas Lite Search for EAB, and click on EAB or Emerald Ash Borer (EAB) Areas in the YAM luhe choices provided  $\Omega$ C Search Agency of Natural Resources: Open Data Portal Views Data Catalog Web Mapping Platforms Story Maps Help Emerald Ash Borer (EAB) Areas **R** My lien sionety vd ben  $\overline{g}$ tend 5 miles from the outer adopt of a Filter By ■7/24/2018 B Spetial Deteset ■3 Roy This is the Agency of Natural Resources public platform for exploring, discovering, and downloading its dat This site is built to engage users through data, applications, and stories to create awareness and educate.  $\frac{-}{\rho}$  =  $\frac{\sigma}{\omega}$  x In the resulting screen, scroll down to the description and click on the title in blue. C. Search In the resulting screen, scroll down click on Download, and select Shapefile. Emerald Ash Borer (EAB) Areas so 第 7/24/2018 ■ Spatial Datasat 图 3 Rows The EAB Infested Area includes both the Confirmed Infested Areas and the High Risk Areas. Confirmed Infe About tion. While symptoms may not be obvious, it is likely that EAB is Areas are within 5 miles of a kn **CAMBRIC**  $n$   $VML$ present in much of this area. High Risk Areas extend 5 miles from the outer edge of a Confirmed Infested A hared By:

leta Source: en

reate a Story M

Attributes Arthurt . Man Visualization The shapefile has three features, described in the *EABArea* field as:

- *EAB Infested Area:* within 10 miles of known infestations
- *Confirmed Infested Area*: within 5 miles of known infestations

 $\hat{\mathbf{H}}$   $\hat{\mathbf{C}}$  Search...

 $P - 0900$ 

 $0 - 000$ 

• *High Risk Area*: between 5 and 10 miles of known infestations

The symbology in ArcMap may need to be adjusted to view all three features.